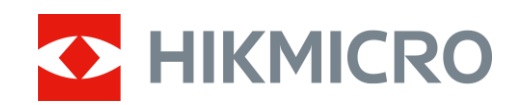

# Monocular térmico Serie CONDOR

Manual del usuario V5.5.83 202311

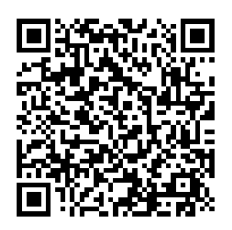

Contáctenos

# Índice

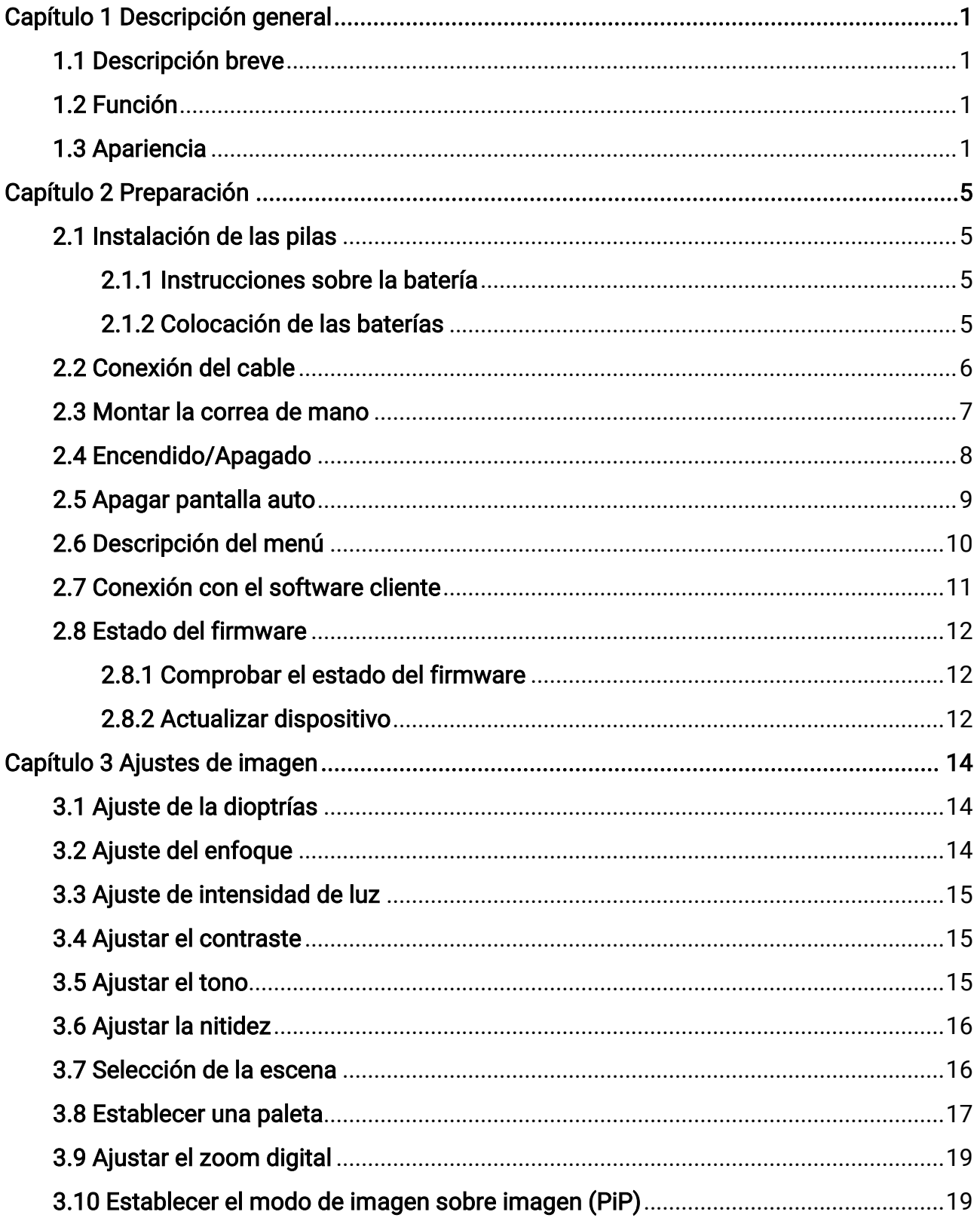

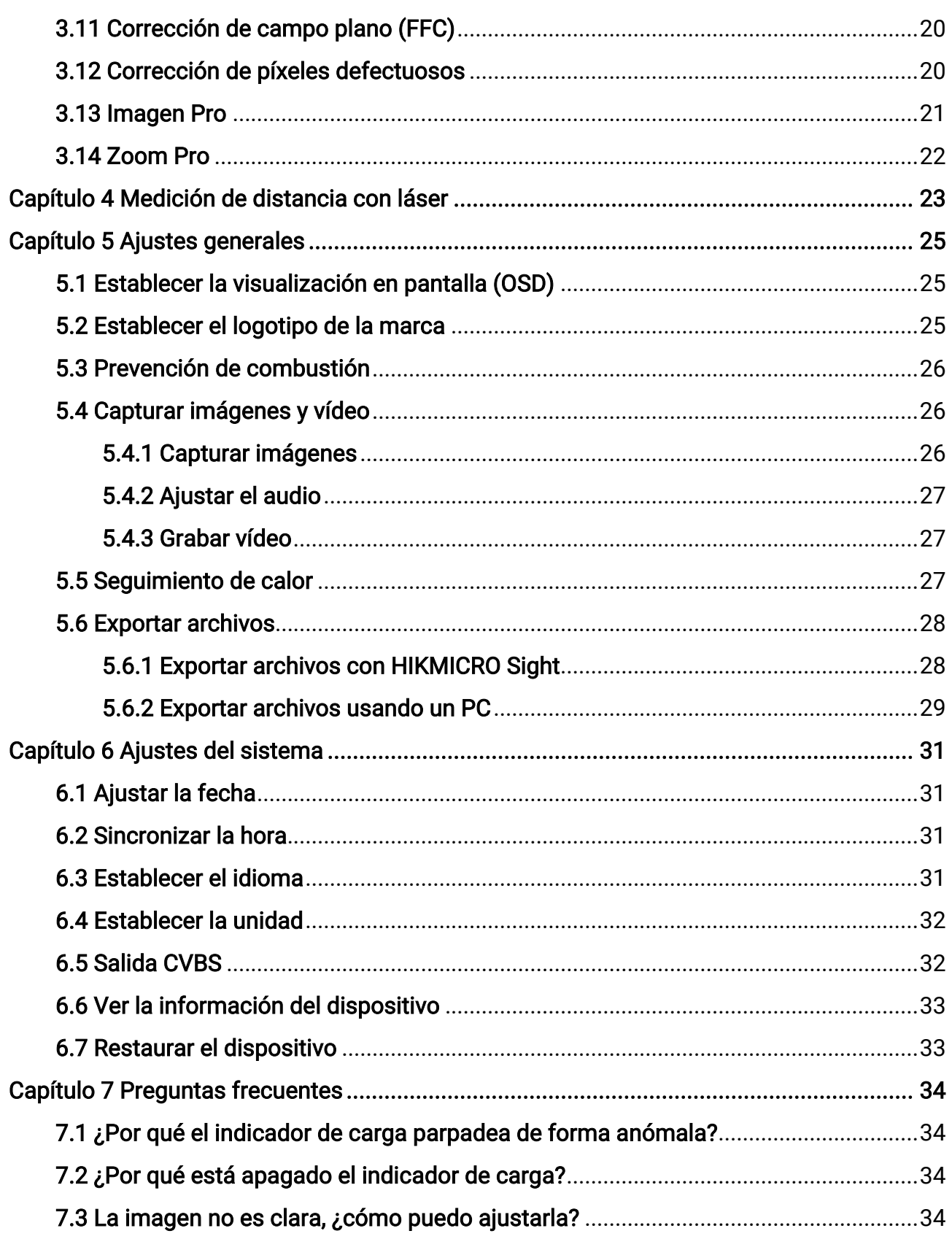

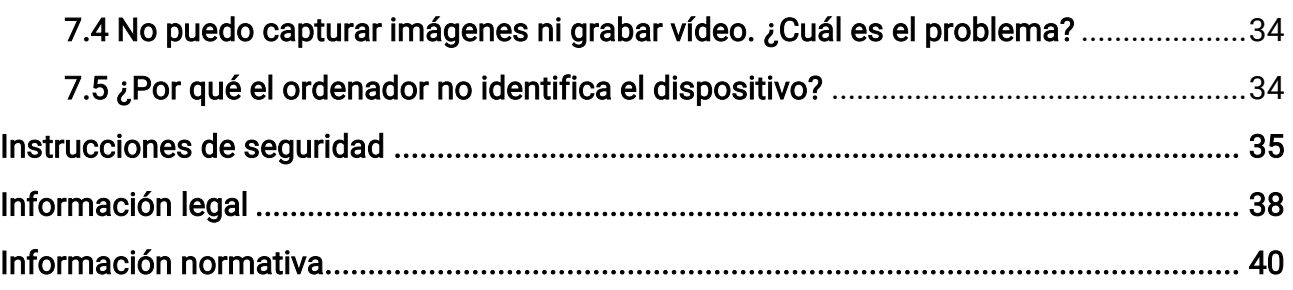

# Capítulo 1 Descripción general

# <span id="page-4-1"></span><span id="page-4-0"></span>1.1 Descripción breve

El monocular térmico HIKMICRO CONDOR está equipado con un detector de infrarrojos y una pantalla OLED de 1024 × 768. Con menos de 20 mK NETD, lo que representa una alta sensibilidad térmica, garantiza la calidad de imagen y el reconocimiento de los detalles incluso en las condiciones meteorológicas más adversas. Su telémetro láser de 1000 m puede medir con precisió n la distancia cuando está al acecho en el bosque o el campo u observando en condiciones de poca visibilidad. El dispositivo se puede utilizar principalmente en la caza en el bosque y en el campo, la observación de aves, la búsqueda de animales, las aventuras y los rescates.

# <span id="page-4-2"></span>1.2 Función

#### Zoom Pro

Zoom Pro, un algoritmo avanzado de procesamiento de imágenes aumentadas, asegura la optimización máxima de la imagen sometida a zoom digital, especialmente de 1× a 2× y 4×.

#### Medición de distancia

El telémetro láser incorporado ofrece una distancia precisa entre el objetivo y el punto de observación.

#### Apagar pantalla auto

La función de desconexión automática de la pantalla permite al dispositivo pasar a un modo de espera/activación mediante los cambios angulares. Esta función oscurece la pantalla para ahorrar energía y aumentar la duración de la batería.

#### Conexión con el software cliente

El dispositivo puede tomar instantáneas, grabar vídeos y configurar parámetros mediante la aplicació n HIKMICRO Sight una vez conectado a su teléfono por medio de un punto de acceso.

### <span id="page-4-3"></span>1.3 Apariencia

La apariencia puede variar dependiendo del modelo. Seleccione el tipo del producto real como referencia.

1

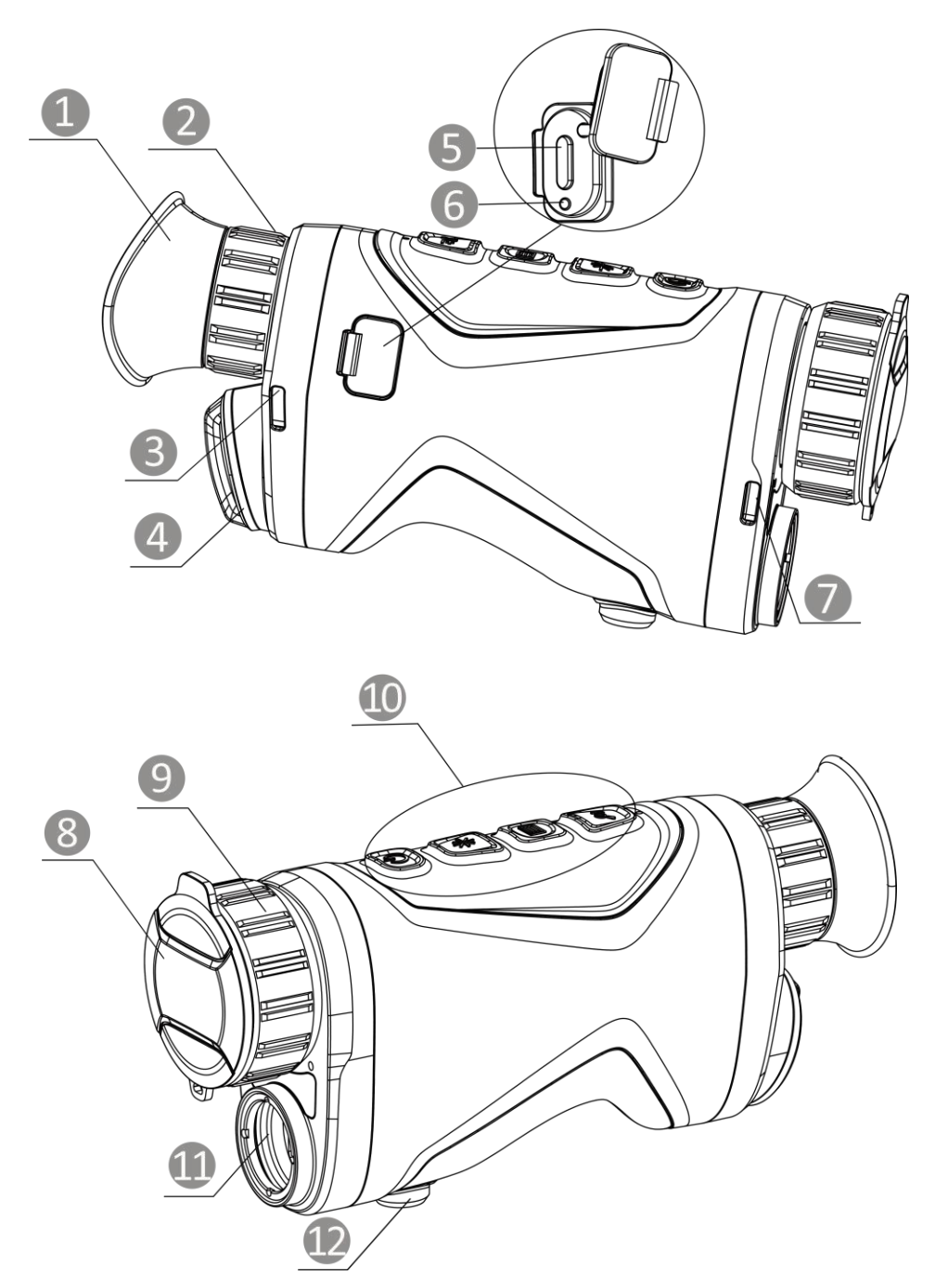

Figura 1-1 Apariencia

### Tabla 1-1 Componentes

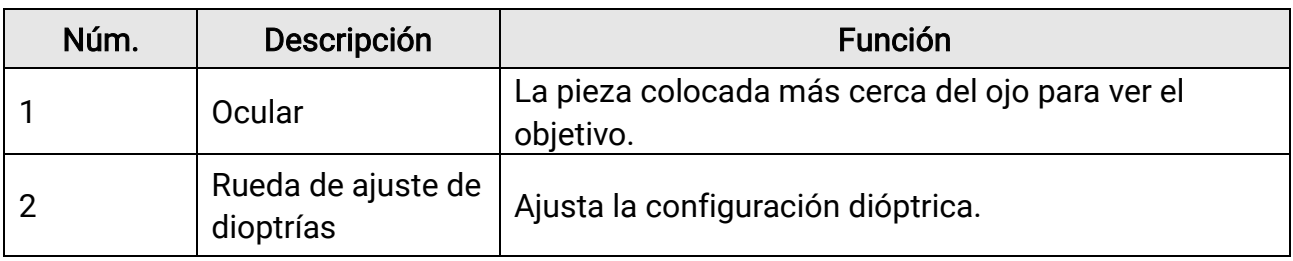

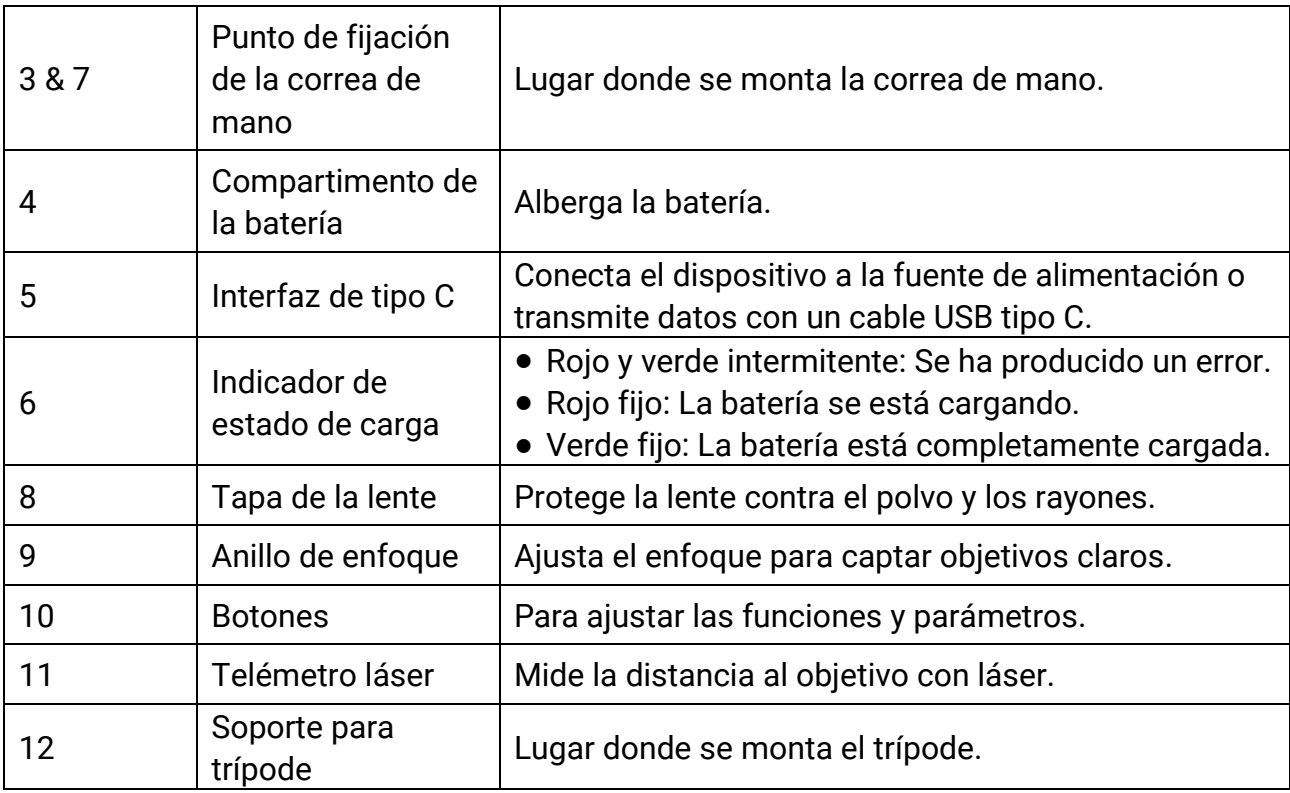

### Tabla 1-2 Descripción de botones

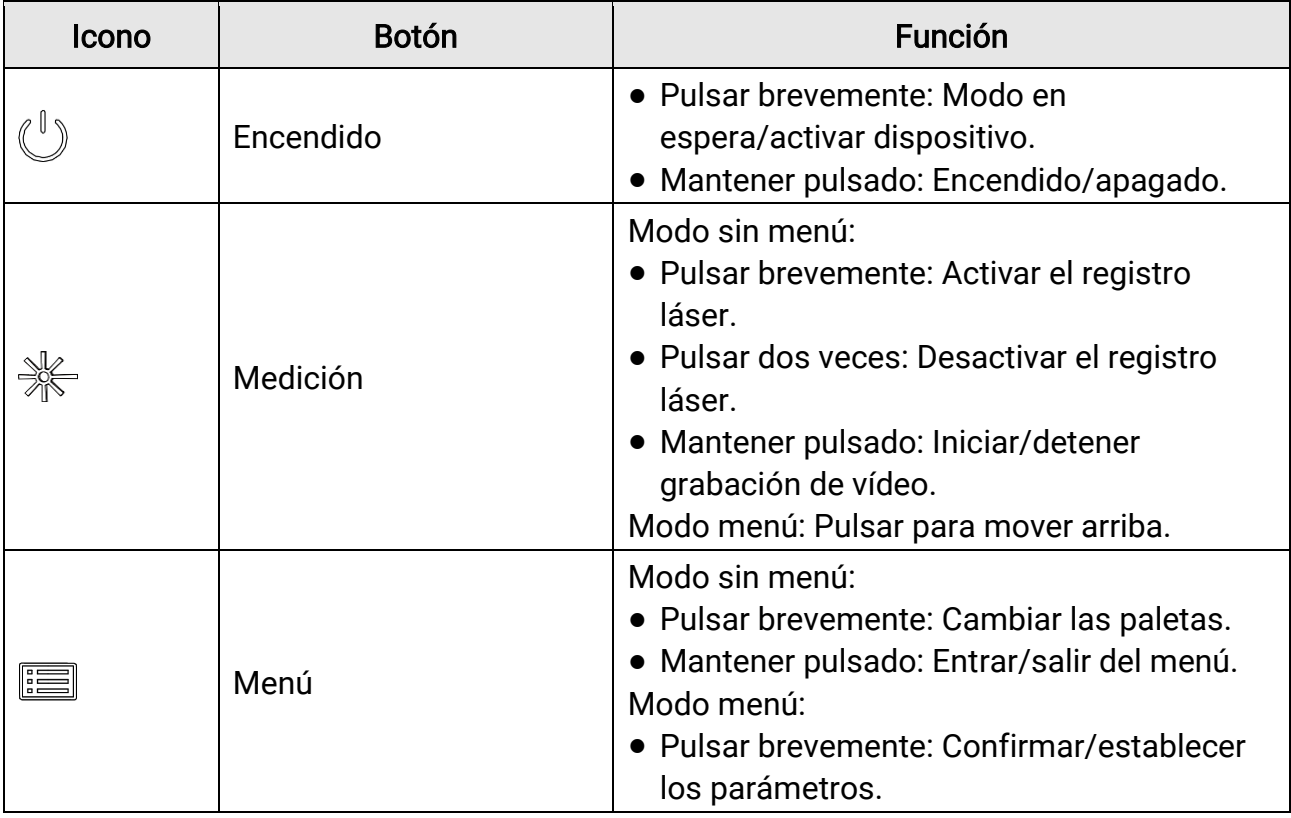

### Monocular térmico Manual del usuario

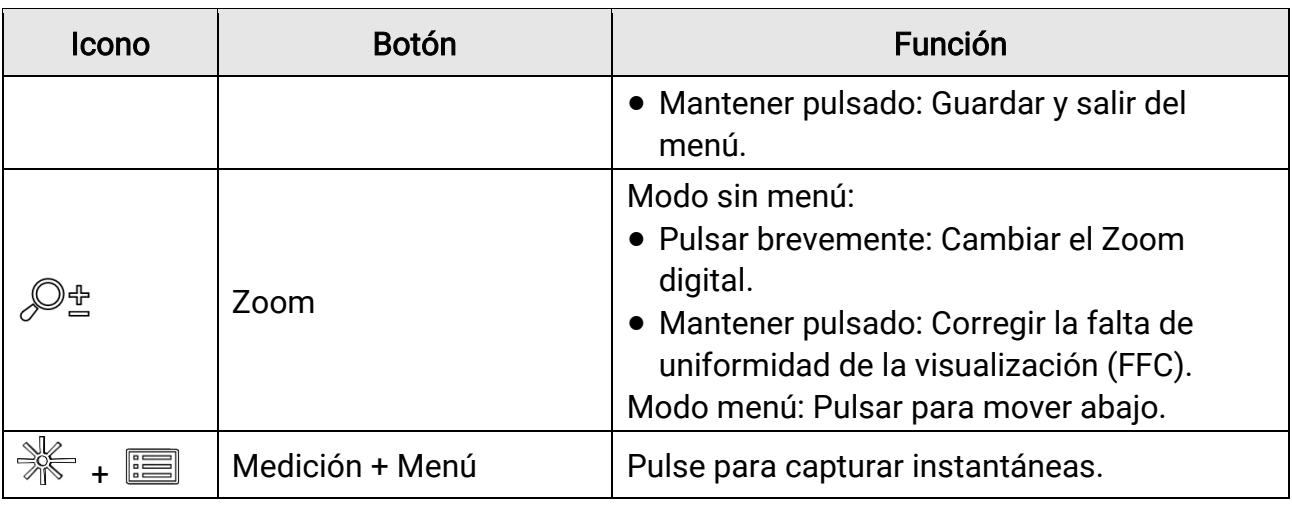

### **Til**Nota

Cuando está activada la función de desconexión automática de la pantalla, si pulsa  $\binom{\mathbb{I}}{k}$ para pasar al modo en espera, también puede inclinar o girar el dispositivo para activarlo. Consulte *[Apagar pantalla auto](#page-12-0)* para consultar el funcionamiento detallado.

# Capítulo 2 Preparación

<span id="page-8-0"></span>Saque el dispositivo y los accesorios. Compruebe la completitud y el buen estado de lo enumerado en la lista de empaque (dispositivo y accesorios). Consulte el manual de usuario para conocer los métodos y las precauciones en lo que concierne al uso.

# <span id="page-8-1"></span>2.1 Instalación de las pilas

### <span id="page-8-2"></span>2.1.1 Instrucciones sobre la batería

- El tipo de batería recargable externa es 18650, y el tamaño de la batería debe ser de 19 mm × 70 mm. La tensión nominal y la capacidad son de 3,6 VCC/3200 mAh.
- Retire la pila si no va a utilizar el dispositivo durante un periodo de tiempo prolongado.
- <span id="page-8-3"></span>● Cargue la batería durante más de 4 horas antes del primer uso.

### 2.1.2 Colocación de las baterías

Inserte la pila dentro del compartimiento.

#### Pasos

1. Gire la tapa del compartimento de las pilas en el sentido contrario a las agujas del reloj (1) para aflojarla y tire de ella hacia fuera (2).

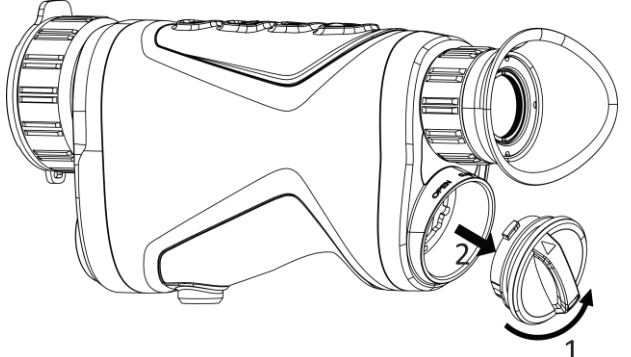

Figura 2-1 Aflojar la tapa

2. Introduzca una batería dentro del compartimiento con las marcas del positivo y negativo según se indica.

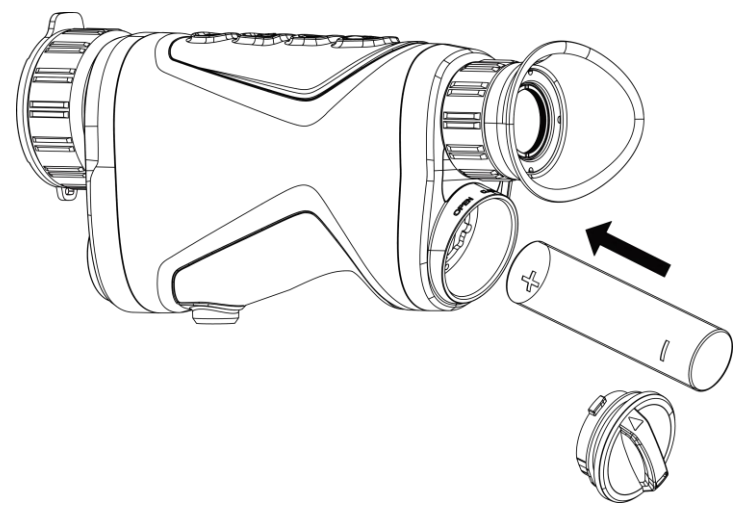

Figura 2-2 Instalar la batería

3. Coloque la tapa del compartimento de las pilas (3) y gírela en el sentido de las agujas del reloj (4) hasta que quede ajustada y bloqueada.

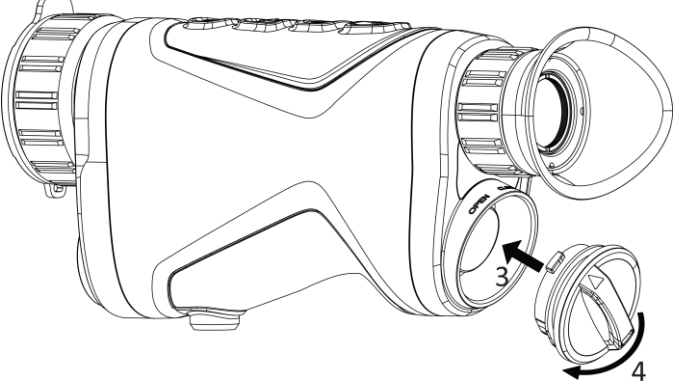

Figura 2-3 Apretar la tapa

# <span id="page-9-0"></span>2.2 Conexión del cable

Para cargar el dispositivo, conéctelo al adaptador de corriente usando un cable de tipo C. Como alternativa, conecte el dispositivo y el ordenador para exportar archivos.

- 1. Levante la tapa del conector USB tipo C.
- 2. Para cargar el dispositivo, conéctelo al adaptador de corriente usando un cable de tipo C.

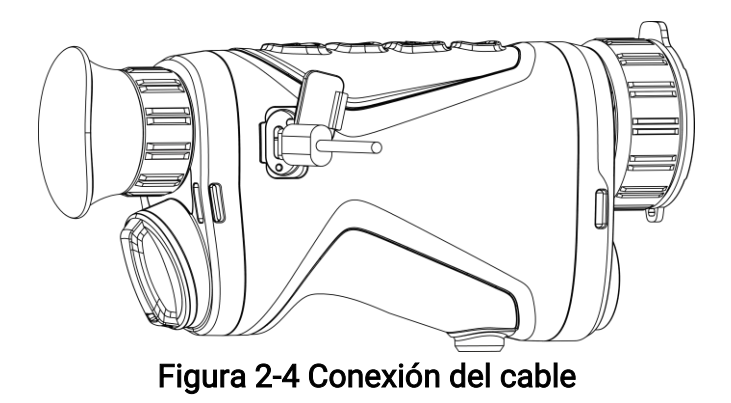

### Nota

- Cargue el dispositivo después de instalar la pila en su compartimento.
- La temperatura de carga debe ser de 0 °C a 45 °C.

# <span id="page-10-0"></span>2.3 Montar la correa de mano

#### Pasos

1. Deslice un extremo de la correa de mano a través del punto de enganche.

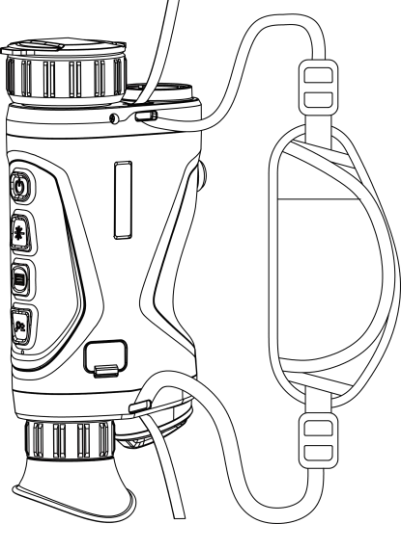

Figura 2-5 Pase la correa de mano por el punto de fijación

2. Pase la correa de mano por la hebilla y abró chela para fijarla.

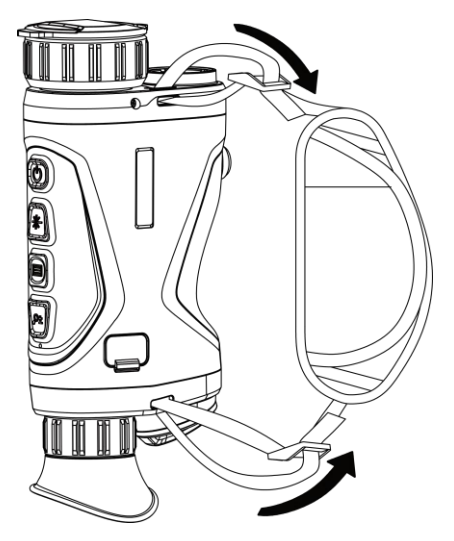

Figura 2-6 Correa de mano de seguridad

- 3. Repita los pasos indicados más arriba para finalizar el montaje.
- <span id="page-11-0"></span>4. Ajuste la tensión de la correa como sea necesario.

# 2.4 Encendido/Apagado

#### Encendido

Cuando el dispositivo esté conectado al cable o la batería sea suficiente, mantenga  $\mathbb{C}$ pulsado para encenderlo.

#### Apagar

Con el dispositivo encendido, mantenga pulsado  $\mathbb{O}$  para apagar el dispositivo.

### $\Box$ Nota

- Cuando apague el dispositivo, aparecerá una cuenta atrás de apagado. Puede pulsar cualquier botón para interrumpir la cuenta atrás y cancelar el apagado.
- Cuando el apagado sea porque la batería tiene poca carga, no se podrá cancelar.

#### Apagado automático

Es posible establecer la hora de apagado automático de su dispositivo.

#### Pasos

1. Mantenga pulsado **is para visualizar el menú.** 

2. Vaya a  $\frac{\Box \hat{ } }{\Box \hat{ } }$  Ajustes avanzados y seleccione  $\Diamond$  Ajustes generales.

3. Pulse  $\frac{1}{2}$  o  $\mathcal{P}_\pm$  para seleccionar  $\bigcup$ , y pulse  $\boxed{=}$  para entrar en la interfaz de configuración.

4. Pulse  $\gg \circ \mathbb{P}$  para seleccionar el tiempo que desee para el apagado automático, y pulse  $\equiv$  para confirmar.

5. Mantenga pulsado  $\equiv$  para guardar y salir.

#### **Ti**Nota

- Observe el icono de la batería para ver su estado. **E2** indica que la batería está totalmente cargada,  $\Box$  que la batería está baja y  $\Box$  indica que la carga de la batería es anómala.
- Cuando aparezca el aviso de poca carga, cargue la batería.
- La cuenta atrás del apagado automático volverá a empezar cuando el dispositivo sale del modo en espera o si el dispositivo se reinicia.

## <span id="page-12-0"></span>2.5 Apagar pantalla auto

La función de desconexión automática oscurece la pantalla para ahorrar energía y aumentar la duración de la batería. Sin embargo, el dispositivo se mantiene encendido y puede ver la vista en directo en la aplicación HIKMICRO Sight cuando se conecte el dispositivo a la aplicación.

- 1. Activar la desconexión automática de la pantalla.
	- 1). Mantenga pulsado **para visualizar el menú.**
	- 2). Vaya a  $\frac{12}{12}$  Ajustes avanzados y pulse  $\frac{12}{12}$  o  $\mathbb{P}^{\pm}$  para seleccionar  $\frac{12}{12}$ .
	- 3). Pulse  $\equiv$  para activar la desconexión automática de la pantalla.
	- 4). Mantenga pulsado el botón **iel** para guardar los ajustes y salir.
- 2. Puede seguir alguno de los métodos siguientes para pasar al modo de espera cuando la pantalla está encendida:
	- Incline el dispositivo hacia abajo más de 70°.
	- Gire el dispositivo en horizontal más de 75°.
	- Mantenga el dispositivo quieto y no lo mueva durante 5 minutos.

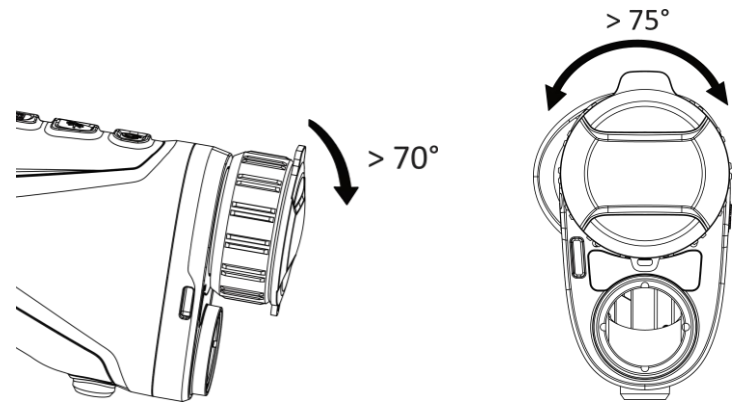

Figura 2-7 Modo en espera

- 3. Puede seguir uno de los siguientes métodos para activar el dispositivo cuando la pantalla está desactivada:
	- Incline el dispositivo hacia abajo de 0° a 60° o hacia arriba.
	- Gire el dispositivo en horizontal de 0° a 75°.
	- Pulse  $\mathbb U$  para activar el dispositivo.

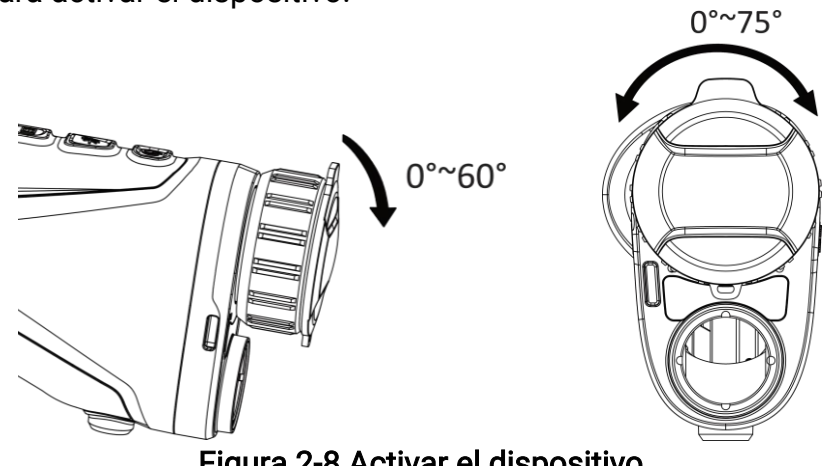

Figura 2-8 Activar el dispositivo

# <span id="page-13-0"></span>2.6 Descripción del menú

En la interfaz de vista en directo, mantenga pulsado **para que aparezca el menú**.

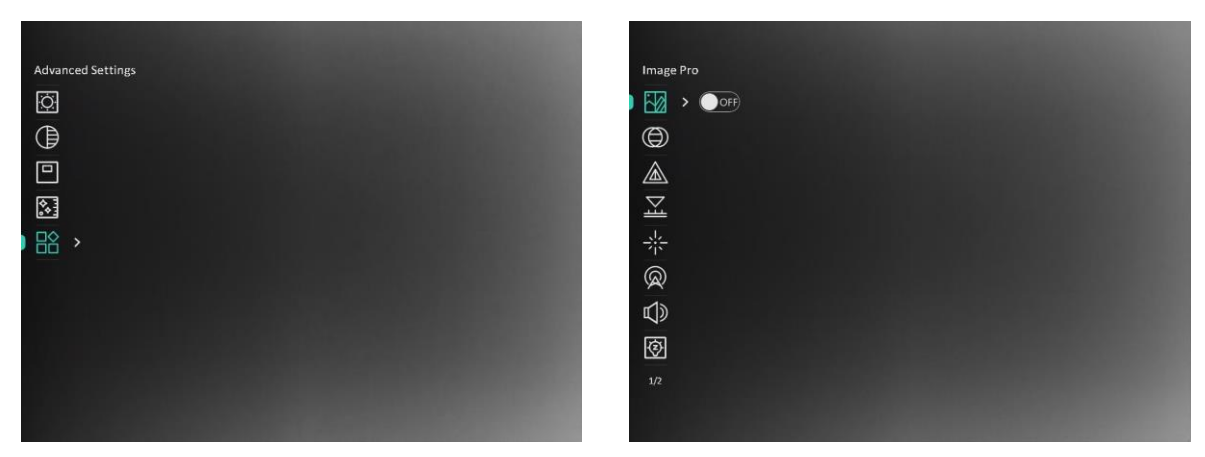

#### Figura 2-9 Descripción del menú

- Pulse  $\frac{1}{2}$  para mover el visor hacia arriba.
- Pulse  $\mathcal{P}^{\pm}$  para mover el visor hacia abajo.
- <span id="page-14-0"></span>● Pulse el botón **i** para confirmar y manténgalo pulsado para salir del menú.

# 2.7 Conexión con el software cliente

Conecte el dispositivo a la aplicación HIKMICRO Sight mediante un punto de acceso y podrá capturar imágenes, grabar vídeo o configurar parámetros desde su teléfono.

#### Pasos

1. Busque aplicación HIKMICRO Sight en App Store (sistema iOS) o en Google Play™ (sistema Android) para descargarla. Alternativamente, puede escanear el có digo QR para descargarla e instalarla.

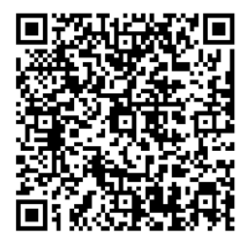

Sistema Android Sistema iOS

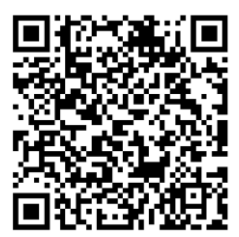

- 2. Mantenga pulsado **is para visualizar el menú.**
- 3. Vaya a  $\frac{12}{10}$  Ajustes avanzados y pulse  $\frac{1}{10}$  o  $\mathbb{P}^{\pm}$  para seleccionar  $\sqrt{2}$ .
- 4. Pulse **is** para entrar en la interfaz de configuración.
- 5. Pulse  $\# o \mathcal{P}$  para seleccionar **Punto de acceso**. La función de punto de acceso wifi se activará.
- 6. Active el wifi de su teléfono y conéctese al punto de acceso wifi del dispositivo.
	- Nombre del punto de acceso: HIKMICRO\_Núm. de serie
	- Contraseña del punto de acceso wifi: Núm. de serie

7. Abra la aplicación y conecte el teléfono con el dispositivo. Podrá ver la interfaz del dispositivo en su teléfono.

### $\int$ <sup>i</sup>Nota

- El dispositivo no se podrá conectar con la aplicación si introduce una contraseña errónea varias veces. Consulte la sección [Restaurar el dispositivo](#page-36-1) para restablecer el dispositivo y vuelva a conectar la aplicación.
- El dispositivo debe ser activado para el primer uso. Cambie la contraseña predeterminada tras la activación.
- El punto de acceso no se puede habilitar cuando el dispositivo tiene poca batería.

# <span id="page-15-0"></span>2.8 Estado del firmware

### <span id="page-15-1"></span>2.8.1 Comprobar el estado del firmware

#### Pasos

- 1. Abra la aplicación HIKMICRO Sight y conecte su dispositivo a la aplicación.
- 2. Compruebe si hay alguna solicitud de actualización en la interfaz de gestión del dispositivo. Si no hay ninguna solicitud de actualización, el firmware instalado es la última versión. Si hay un punto rojo, el firmware no es la última versión.

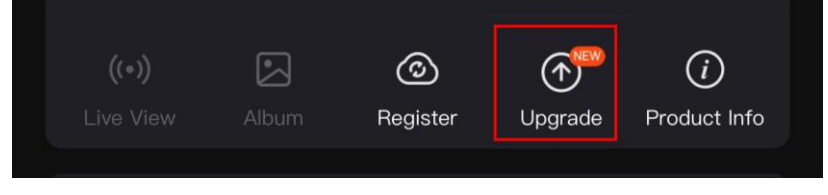

#### Figura 2-10 Comprobar el estado del firmware

3. (Opcional) Si el firmware no es la última versión, actualice el dispositivo. Consulte [Actualizar dispositivo.](#page-15-2)

### <span id="page-15-2"></span>2.8.2 Actualizar dispositivo

### Actualizar dispositivo mediante la aplicación HIKMICRO Sight

#### Antes de comenzar

Instale la aplicación HIKMICRO Sight en su teléfono y conecte el dispositivo a la aplicación.

#### Pasos

- 1. Pulse el aviso de actualización para entrar en la interfaz de actualización del dispositivo.
- 2. Toque Actualizar para iniciar la actualización.

### $\Box$ Nota

La operación de actualización puede variar debido a las actualizaciones continuas. Tome la versión real de la aplicación como referencia.

### Actualizar el dispositivo usando un PC

#### Antes de comenzar

Primero, obtenga el paquete de actualización.

#### Pasos

- 1. Mantenga pulsado **is para visualizar el menú.**
- 2. Vaya a  $\frac{12}{10}$  Ajustes avanzados y seleccione  $\frac{2}{10}$  Ajustes de la función.
- 3. Pulse  $\gg \circ \mathbb{P}$  para seleccionar  $\Box$ , y pulse  $\Box$  para entrar en la interfaz de configuración.
- 4. Pulse  $\mathcal{H}$  o  $\mathcal{D}_{\pm}$  para seleccionar la memoria USB.
- 5. Conecte el dispositivo a su PC mediante el cable.
- 6. Abra la unidad de disco detectada, copie el archivo de actualizació n y péguelo en el directorio raíz del dispositivo.
- 7. Desconecte el dispositivo del PC.
- 8. Reinicie el dispositivo.

#### Resultado

El dispositivo se actualiza automáticamente. Podrá ver el progreso de la actualización en la interfaz.

# Capítulo 3 Ajustes de imagen

<span id="page-17-0"></span>Aquí podrá configurar paletas, el brillo, las escenas, la corrección de campo plano (FFC) y la corrección de píxeles defectuosos (DPC) para mejorar el efecto de la imagen.

# <span id="page-17-1"></span>3.1 Ajuste de la dioptrías

Asegúrese de que el ocular cubra su ojo y apunte al blanco. Ajuste la rueda de ajuste de dioptrías hasta que el texto de los datos en pantalla o la imagen se vean con claridad.

### $\bigsqcup$  Nota

Al ajustar las dioptrías, NO toque la superficie de la lente para evitar que se manche.

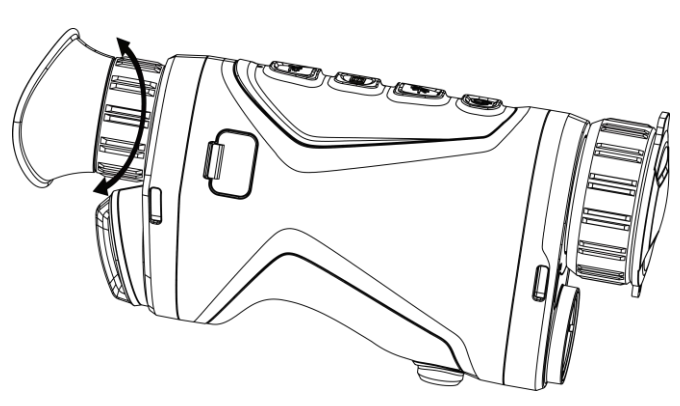

Figura 3-1 Ajuste de la dioptrías

# <span id="page-17-2"></span>3.2 Ajuste del enfoque

Gire ligeramente el anillo de enfoque para enfocar la lente del objetivo.

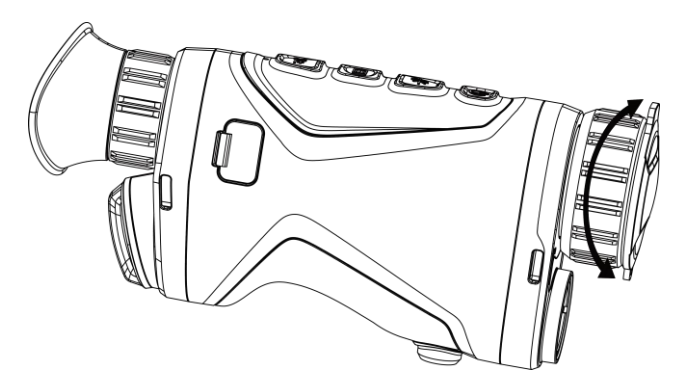

Figura 3-2 Ajustar la lente del objetivo

### **I**Nota

```
NO toque las lentes directamente con el dedo, ni coloque objetos punzantes cerca de 
ellas.
```
## <span id="page-18-0"></span>3.3 Ajuste de intensidad de luz

Es posible ajustar el brillo de la pantalla desde el menú.

#### Pasos

- 1. Mantenga pulsado **is para visualizar el menú.**
- 2. Pulse  $\gg \infty$   $\Rightarrow$  para seleccionar  $\sim$  y pulse **ig** para confirmar.
- 3. Pulse  $\& \circ \mathbb{P}^*$  para ajustar el brillo de la pantalla.
- <span id="page-18-1"></span>4. Mantenga pulsado el botón  $\equiv$  para guardar los ajustes y salir.

# 3.4 Ajustar el contraste

### Pasos

- 1. Mantenga pulsado **ie para visualizar el menú.**
- 2. Pulse  $\gg \infty$   $\Rightarrow$  para seleccionar  $\left(\frac{1}{2}, \frac{1}{2}\right)$  para confirmar.
- 3. Pulse  $\%$  o  $\mathcal{P}_\pm^*$  para ajustar el contraste.
- <span id="page-18-2"></span>4. Mantenga pulsado  $\equiv$  para guardar y salir.

# 3.5 Ajustar el tono

- 1. Mantenga pulsado **is para visualizar el menú.**
- 2. Vaya a  $\frac{12}{10}$  Ajustes avanzados y pulse  $\frac{12}{10}$  o  $\mathbb{P}^{\pm}$  para seleccionar  $\overline{4}$ .
- 3. Pulse  $\Xi$  para confirmar y pulse  $\frac{1}{\sqrt{2}}$  o  $\mathcal{P}_{\pm}$  para seleccionar un tono. Se puede seleccionar Cálido y Frío.
- 4. Mantenga pulsado  $\equiv$  para guardar y salir.

### Monocular térmico Manual del usuario

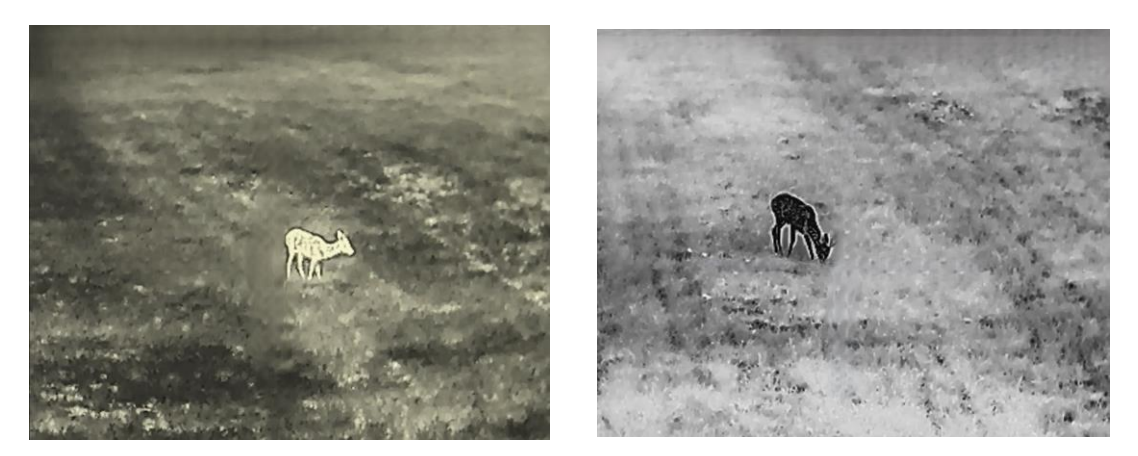

Figura 3-3 Ajustar el tono

## <span id="page-19-0"></span>3.6 Ajustar la nitidez

#### Pasos

- 1. Mantenga pulsado **is para visualizar el menú.**
- 2. Vaya a  $\frac{12}{10}$  Ajustes avanzados y pulse  $\frac{11}{10}$  o  $\mathbb{P}^{\pm}$  para seleccionar  $\Delta$ .
- 3. Pulse  $\Xi$  para confirmar y pulse  $\mathcal{H}$  o  $\mathcal{P}^{\pm}$  para ajustar la nitidez.
- 4. Mantenga pulsado **is para guardar y salir.**

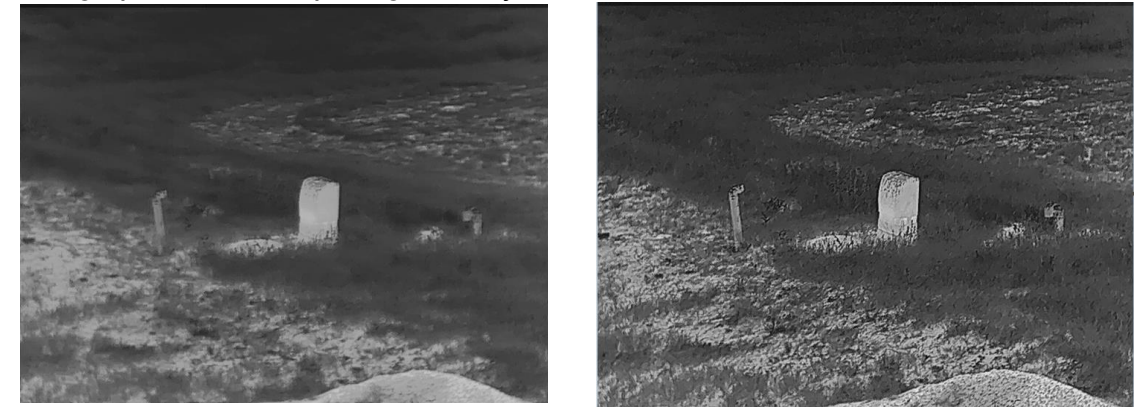

Figura 3-4 Comparación de los ajustes de nitidez

## <span id="page-19-1"></span>3.7 Selección de la escena

Puede seleccionar la escena adecuada de acuerdo con el uso real de la escena para mejorar el efecto de visualización.

#### Pasos

1. Mantenga pulsado **is para visualizar el menú.** 

- 2. Vaya a  $\frac{12}{100}$  Ajustes avanzados y pulse  $\frac{1}{\sqrt{10}}$  o  $\mathbb{R}^4$  para seleccionar  $\frac{1}{\sqrt{10}}$ .
- 3. Pulse **ia** para entrar en la interfaz de configuración.
- 4. Pulse  $\frac{1}{2}$  o  $\mathcal{P}^{\pm}$  para cambiar la escena.
	- Reconocimiento: Reconocimiento se refiere al modo de reconocimiento y es el recomendado en escenas normales.
- Jungla: Jungla se refiere al modo jungla y es el recomendado en entornos de caza.
- <span id="page-20-0"></span>5. Mantenga pulsado el botón  $\equiv$  para guardar los ajustes y salir.

## 3.8 Establecer una paleta

Es posible seleccionar diferentes paletas para visualizar la misma escena con diferentes efectos. Desde la interfaz de vista en directo, pulse  $\equiv$  para cambiar las paletas.

#### Blanco vivo

Las zonas calientes aparecen coloreadas en la imagen. Cuanto mayor es la temperatura, más claro es el color.

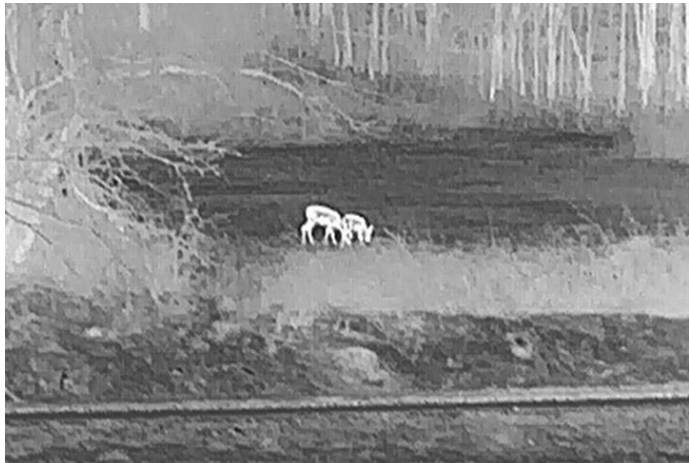

#### Negro vivo

Las zonas calientes aparecen coloreadas en negro en la imagen. Cuanto mayor es la temperatura, más oscuro es el color.

### Monocular térmico Manual del usuario

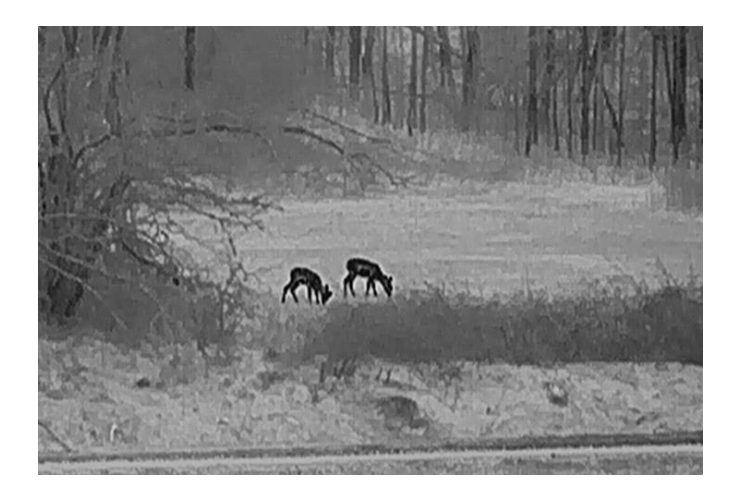

#### Rojo vivo

Las zonas calientes aparecen coloreadas en rojo en la imagen. Cuanto mayor es la temperatura, más rojo es el color.

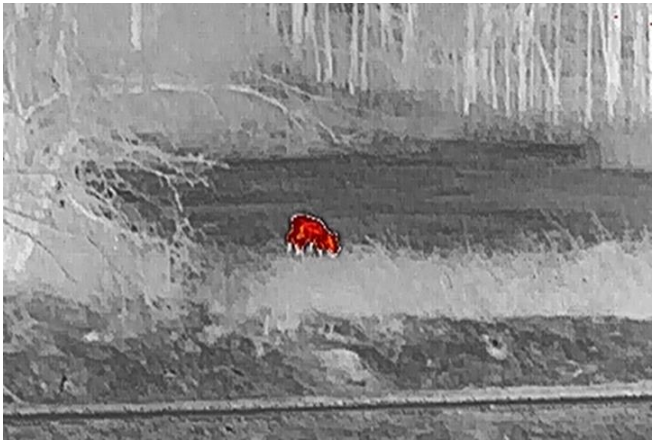

#### Fusión

De la temperatura alta a la baja, la imagen se colorea de blanco, amarillo, rojo, rosa a morado.

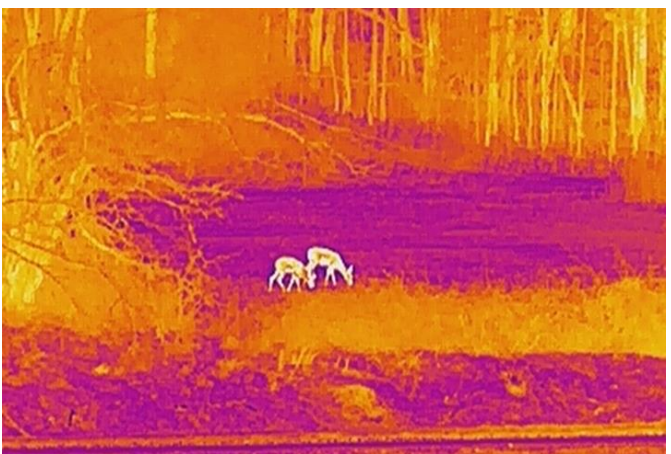

# <span id="page-22-0"></span>3.9 Ajustar el zoom digital

Puede ampliar y reducir la imagen utilizando esta función. Desde la interfaz de vista en directo, pulse  $\mathbb{Q}^*$  para cambiar el ratio del zoom digital entre 1×, 2×, 4× y 8×.

### $\left[\begin{array}{c}\nI\n\end{array}\right]$ Nota

Al cambiar el ratio de zoom digital, la esquina superior izquierda de la interfaz muestra la ampliación real (ampliación real = ampliación óptica de la lente × ratio de zoom digital). Por ejemplo, la ampliación óptica de la lente es 2,8× y el ratio de ampliación digital es 2×, por lo que el ratio de ampliación real es 5,6×.

# <span id="page-22-1"></span>3.10 Establecer el modo de imagen sobre imagen (PiP)

#### Pasos

1. Mantenga pulsado **is para visualizar el menú.** 

- 2. Pulse  $\mathbb{R}$  o  $\mathbb{P}^*$  para seleccionar  $\boxed{\square}$ .
- 3. Pulse **ii** para activar o desactivar el modo PIP. Los detalles aparecen en la parte superior central de la vista.
- 4. Mantenga pulsado  $\equiv$  para guardar los ajustes y salir.

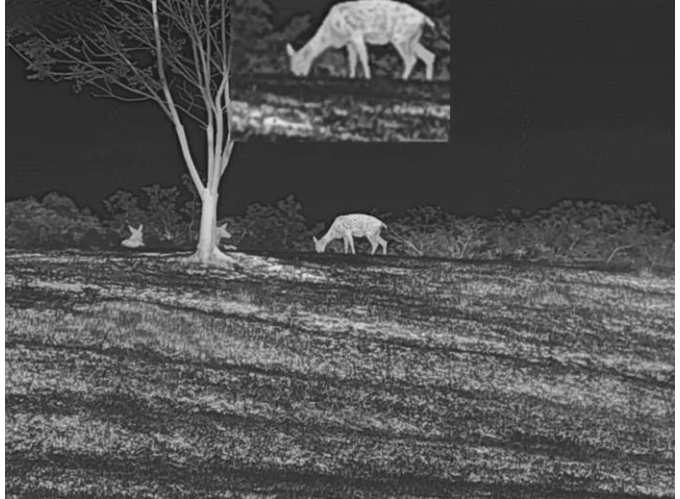

Figura 3-5 Establecer el modo de imagen sobre imagen (PiP)

### $\widehat{\mathbf{I}}$ Nota

Si la función PiP está activada, la vista PiP se amplía solamente cuando se ajusta el índice de zum digital.

# <span id="page-23-0"></span>3.11 Corrección de campo plano (FFC)

Esta función puede corregir la falta de uniformidad de la pantalla.

#### Pasos

- 1. Mantenga pulsado **is para visualizar el menú.**
- 2. Vaya a  $\frac{|\mathbf{a}|}{|\mathbf{a}|}$  Ajustes avanzados y seleccione  $\frac{1}{2}$  Ajustes de la función.
- 3. Pulse  $\gg \circ \mathbb{Q}$ <sup>+</sup> para seleccionar  $\Box$ , y pulse  $\Box$  para entrar en la interfaz de configuración.
- 4. Pulse  $\mathcal{H}$  o  $\mathcal{P}^{\pm}$  para cambiar el modo FFC.
	- Corrección manual de la función FFC: Desde la vista en directo, mantenga pulsado  $\mathcal{P}_{\pm}$  para corregir la falta de uniformidad de la visualización.
	- Corrección automática de FFC: El dispositivo realiza automáticamente una Corrección del Campo Plano (FFC) según el horario establecido al encender la cámara.
	- Externo: Cubra la tapa de la lente y, a continuación, mantenga pulsado  $\mathbb{Q}^*$  en la vista en directo para corregir la falta de uniformidad de la visualización.
- 5. Mantenga pulsado  $\equiv$  para guardar los ajustes y salir.

### **Ti**Nota

Se iniciará una cuenta atrás antes de que el dispositivo realice la corrección FFC automáticamente.

# <span id="page-23-1"></span>3.12 Corrección de píxeles defectuosos

El dispositivo puede corregir los píxeles defectuosos de la pantalla que no funcionan como se espera.

- 1. Mantenga pulsado  $\equiv$  para visualizar el menú.
- 2. Vaya a  $\frac{|\mathbf{a}|}{|\mathbf{a}|}$  Ajustes avanzados y seleccione  $\frac{1}{2}$  Ajustes de la función.
- 3. Pulse  $\gg \infty$   $\rightarrow \infty$  para seleccionar  $\frac{1}{2}$ , y pulse  $\equiv$  para entrar en la interfaz de configuración de la DPC.
- 4. Pulse  $\equiv$  para seleccionar el eje X o Y. Si selecciona el eje X, el cursor se mueve a izquierda y derecha; y si selecciona eje Y, el cursor se mueve arriba y abajo.
- 5. Pulse  $\gg \infty$   $\gg$  para establecer las coordenadas hasta que el cursor alcance el pixel defectuoso.
- 6. Pulse  $\equiv$  dos veces para corregir el píxel muerto.
- 7. Mantenga pulsado  $\equiv$  para guardar los ajustes y salir.

### **Ti**Nota

● Es posible ampliar el píxel defectuoso seleccionado y visualizarlo en la parte derecha de la interfaz.

![](_page_24_Picture_3.jpeg)

Figura 3-6 Corrección de píxeles defectuosos

● Si desde el OSD de la pantalla se bloquea el pixel defectuoso, desplace el cursos hasta que alcance el pixel defectuoso y, a continuación, el dispositivo efectuará automáticamente una réplica de la pantalla como se muestra en las imágenes siguientes.

![](_page_24_Picture_6.jpeg)

Figura 3-7 Efecto Replicación de imagen

## <span id="page-24-0"></span>3.13 Imagen Pro

Con imagen Pro nos referimos a una mejora de los detalles de la imagen. Cuando active esta función, mejorará los detalles de toda la imagen de vista en directo.

![](_page_24_Picture_99.jpeg)

- 3. Pulse **is para habilitar la función**.
- 4. Mantenga pulsado el botón  $\equiv$  para guardar los ajustes y salir.

#### Resultado

<span id="page-25-0"></span>Los detalles de la imagen completa de la vista en directo mejorarán.

## 3.14 Zoom Pro

Con Zoom Pro nos referimos a una mejora de los detalles de la imagen ampliada. Cuando active esta función, mejorará los detalles de la imagen de vista en directo ampliada.

#### Pasos

- 1. Mantenga pulsado **is para visualizar el menú.**
- 2. Pulse  $\mathcal{L}$  o  $\mathcal{P}_{\Xi}$  para seleccionar  $\mathcal{L}$ .
- 3. Pulse **ig** para habilitar la función.
- 4. Mantenga pulsado el botón **is para guardar los ajustes y salir.**

#### Resultado

Los detalles de la imagen ampliada de la vista en directo mejorarán.

#### $\tilde{L}$ Nota

- Si la función PIP está activada, Zoom Pro solo está activado en la vista PIP.
- Zoom Pro no se puede habilitar cuando el dispositivo tiene poca batería.

# <span id="page-26-0"></span>Capítulo 4 Medición de distancia con láser

El dispositivo puede medir la distancia entre el objetivo y la posición de observación con el láser.

#### Antes de comenzar

Cuando vaya a medir la distancia, conserve la posición corporal y la mano lo más estática posible. De lo contrario, la precisión podría verse afectada.

#### Pasos

- 1. Mantenga pulsado  $\equiv$  para visualizar el menú.
- 2. Vaya a  $\frac{12}{10}$  Ajustes avanzados y pulse  $\frac{1}{20}$  o  $\mathbb{P}^{\pm}$  para seleccionar  $\frac{1}{20}$ .
- 3. Pulse **ia** para acceder a la interfaz de medición.
- 4. Pulse  $\frac{1}{2}$  o  $\Im$   $\mathbb{P}$  para seleccionar un modo de telemetría de láser. Pulse  $\frac{1}{2}$  para confirmar. Se puede seleccionar Una vez y Continuo. Puede seleccionar Cerrar para desactivar la telemetría láser.
	- Continuo significa medir la distancia continuamente, y se puede seleccionar la duración de la medición. El resultado de la medida se actualizará cada 1 s.
	- Una vez significa medir la distancia una vez.
- 5 Mantenga pulsado **et para guardar la configuración y regresar a la interfaz de** medición.
- 6. Apunte al blanco con el cursor y pulse  $\frac{1}{2}$  para medir la distancia al blanco.

#### Nota

- Pulse  $\frac{1}{10}$  en la interfaz de visualización en directo para activar la telemetría láser y pulse  $\mathcal H$  dos veces en la interfaz de visualización en directo para desactivarla.
- No se puede habilitar la telemetría láser si el dispositivo tiene poca batería.

#### Resultado

El resultado de la medición de la distancia aparece en la esquina superior derecha de la imagen.

![](_page_27_Picture_1.jpeg)

Figura 4-1 Resultado de la medición láser

### $\triangle$ Precaución

La radiación láser emitida por el dispositivo puede causar lesiones oculares, quemaduras cutáneas o inflamar sustancias. Antes de activar la función de registro láser, compruebe que no haya personas ni sustancias inflamables frente al objetivo láser.

# Capítulo 5 Ajustes generales

# <span id="page-28-1"></span><span id="page-28-0"></span>5.1 Establecer la visualización en pantalla (OSD)

Esta función puede mostrar u ocultar la información OSD en la interfaz de la vista en directo.

#### Pasos

- 1. Mantenga pulsado  $\equiv$  para visualizar el menú.
- 2. Vaya a  $\frac{12}{10}$  Ajustes avanzados y seleccione  $\frac{2}{10}$  Ajustes de la función.
- 3. Pulse  $\gg \infty$   $\mathbb{R}$  para seleccionar  $\sqrt{\left|\frac{1}{2}\right|}$ , y pulse  $\equiv$  para entrar en la interfaz de

configuración de la visualización de datos en pantalla (OSD).

4. Pulse  $\gg \infty$  para seleccionar la Hora, Fecha u OSD, y pulse  $\equiv$  para activar o desactivar la información de OSD seleccionada.

5. Mantenga pulsado  $\equiv$  para guardar y salir.

### $\tilde{\mathbf{h}}$ Nota

Si desactiva OSD, no se mostrará toda la información de OSD de la vista en directo.

# <span id="page-28-2"></span>5.2 Establecer el logotipo de la marca

Es posible añadir el logotipo de la marca en la interfaz de la vista en directo, en las capturas y vídeos.

#### Pasos

- 1. Mantenga pulsado  $\equiv$  para visualizar el menú.
- 2. Vaya a  $\frac{12}{10}$  Ajustes avanzados y seleccione  $\frac{2}{10}$  Ajustes de la función.
- 3. Pulse  $*$  o  $\mathcal{P}$  para seleccionar  $\mathcal{P}$ .
- 4. Pulse  $\equiv$  para habilitar el Logotipo de la marca.
- 5. Mantenga pulsado  $\equiv$  para guardar los ajustes y salir.

#### Resultado

El logotipo de la marca se mostrará en la parte inferior izquierda de la imagen.

![](_page_29_Picture_1.jpeg)

Figura 5-1 Visualización del logotipo de la marca

# <span id="page-29-0"></span>5.3 Prevención de combustión

Evite la luz directa del sol y active la función de Prevención de quemaduras para reducir el riesgo de averiar el sensor debido al calor.

#### Pasos

- 1. Mantenga pulsado **ie para visualizar el menú.**
- 2. Vaya a  $\frac{|\mathbf{a}|}{|\mathbf{a}|}$  Ajustes avanzados y seleccione  $\frac{2}{\sqrt{2}}$  Ajustes de la función.
- 3. Pulse  $*$  o  $\mathcal{P}_2^*$  para seleccionar  $\gamma$ .
- 4. Pulse **ia para activar o desactivar la función de prevención de quemaduras.**
- <span id="page-29-1"></span>5. Mantenga pulsado el botón **eta** para guardar los ajustes y salir.

# 5.4 Capturar imágenes y vídeo

### <span id="page-29-2"></span>5.4.1 Capturar imágenes

Desde la interfaz de vista en directo, pulse  $\frac{1}{1}$  +  $\frac{1}{1}$  para capturar la imagen.

### **Hill**

Cuando captura la imagen, esta se queda congelada durante 1 segundo y aparece un aviso en la pantalla.

Para exportar las imágenes capturadas, consulte [Exportar archivos](#page-31-0).

### <span id="page-30-0"></span>5.4.2 Ajustar el audio

Si se activa la función de audio, el vídeo se grabará con sonido. Si aparece mucho ruido en el vídeo, es posible desactivar esta función.

#### Pasos

- 1. Mantenga pulsado **is para visualizar el menú.**
- 2. Vaya a  $\frac{12}{10}$  Ajustes avanzados y pulse  $\frac{1}{10}$  o  $\mathbb{P}^{\pm}$  para seleccionar  $\Box$ .
- 3. Pulses  $\equiv$  para activar o desactivar esta función.
- <span id="page-30-1"></span>4. Mantenga pulsado el botón **et para guardar los ajustes y salir.**

### 5.4.3 Grabar vídeo

#### Pasos

1. En la interfaz de vista en directo, mantenga pulsado  $\frac{1}{2}$  para iniciar la grabación.

![](_page_30_Picture_11.jpeg)

#### Figura 5-2 Iniciar grabación

- En la parte superior izquierda se muestra el tiempo de grabación.
- 2. Mantenga pulsado  $\frac{1}{\sqrt{2}}$  de nuevo para detener la grabación.

#### Qué hacer a continuación

<span id="page-30-2"></span>Para exportar vídeos, consulte [Exportar archivos](#page-31-0).

# 5.5 Seguimiento de calor

El dispositivo puede detectar el punto de temperatura más alta de la escena y marcarlo en la pantalla.

#### Pasos

1. Mantenga pulsado **is para visualizar el menú.** 

- 2. Vaya a  $\frac{12}{10}$  Ajustes avanzados y pulse  $\frac{1}{10}$  o  $\frac{1}{10}$  para seleccionar  $\frac{1}{10}$ .
- 3. Pulse **ia para marcar el punto de temperatura más alta.**

#### Resultado

Cuando la función está activada, el icono  $\rightarrow$  aparece en el punto de la temperatura más alta. Cuando la escena cambia, el icono  $\div$  se desplaza.

![](_page_31_Picture_5.jpeg)

Figura 5-3 Seguimiento de calor

### <span id="page-31-0"></span>5.6 Exportar archivos

### <span id="page-31-1"></span>5.6.1 Exportar archivos con HIKMICRO Sight

Es posible acceder a los álbumes del dispositivo y exportar archivos a su teléfono mediante la aplicación HIKMICRO Sight.

#### Antes de comenzar

Instale HIKMICRO Sight en su teléfono móvil.

- 1. Abra HIKMICRO Sight y conecte el dispositivo a la aplicación. Consulte *[Conexió](#page-14-0)n con el* [software cliente.](#page-14-0)
- 2. Toque en Multimedia para acceder a los álbumes del dispositivo.

![](_page_31_Picture_15.jpeg)

Figura 5-4 Acceder a los álbumes del dispositivo

- 3. Toque en Local o en Dispositivo para ver las fotos y los vídeos.
	- Local: Podrá ver los archivos registrados en la aplicació n.
	- Dispositivo: Podrá ver los archivos del dispositivo actual.

### **Til**Nota

Las fotos y los vídeos podrían no visualizarse en Dispositivo. Tire hacia abajo para actualizar la página.

4. Toque para seleccionar un archivo, y toque en Descargar para exportar el archivo a los álbumes locales de su teléfono móvil.

|                 | $\bar{\overline{\mathsf{m}}}$ | œ                  |              |  |
|-----------------|-------------------------------|--------------------|--------------|--|
| <b>Download</b> | <b>Delete</b>                 | <b>Information</b> | <b>Share</b> |  |

Figura 5-5 Exportar archivos

#### $\mathbf{1}$ Nota

- En la aplicación, entre en Yo -> Acerca de -> Manual del usuario para ver más operaciones en detalle.
- También puede acceder a los álbumes del dispositivo tocando en el icono de la parte inferior izquierda de la interfaz de vista en directo.

![](_page_32_Picture_9.jpeg)

#### Figura 5-6 Acceder a los álbumes del dispositivo

● La operació n de exportació n puede ser diferente debido a las actualizaciones de la aplicación. Tome la versión real de la aplicación como referencia.

### <span id="page-32-0"></span>5.6.2 Exportar archivos usando un PC

Esta función se utiliza para exportar los vídeos grabados y las imágenes capturadas.

- 1. Mantenga pulsado **is para visualizar el menú.**
- 2. Vaya a  $\frac{12}{10}$  Ajustes avanzados y seleccione  $\frac{2}{10}$  Ajustes de la función.
- 3. Pulse  $\gg \circ \mathbb{P}$  para seleccionar  $\Box$ , y pulse  $\Box$  para entrar en la interfaz de configuración.
- 4. Pulse  $\frac{1}{\sqrt{2}}$  o  $\mathcal{D}_{\frac{1}{2}}$  para seleccionar la memoria USB.
- 5. Conecte el dispositivo y el PC con un cable.

### $\Box$ Nota

Asegúrese de que el dispositivo esté encendido cuando conecte el cable.

- 6. Abra el explorador de archivos del ordenador y seleccione el disco del dispositivo. Acceda a la carpeta DCIM y encuentre la carpeta con el nombre del año y mes de la captura. Por ejemplo, si capturó una imagen o grabó un vídeo en junio de 2023, entre en la carpeta DCIM -> 202306 para encontrar la imagen o el vídeo.
- 7. Seleccione y copie los archivos al PC.
- 8. Desconecte el dispositivo del PC.

### $\widehat{\mathbb{L}}$ Nota

- El dispositivo mostrará las imágenes cuando lo conecte al PC. Pero las funciones como la grabación, la captura y el punto de acceso estarán desactivadas.
- Cuando conecte el dispositivo al PC por primera vez, se instalará automáticamente el programa de la unidad.

# Capítulo 6 Ajustes del sistema

# <span id="page-34-1"></span><span id="page-34-0"></span>6.1 Ajustar la fecha

#### Pasos

- 1. Mantenga pulsado **is para visualizar el menú.**
- 2. Vaya a  $\frac{|\mathcal{C}|}{|\mathcal{C}|}$  Ajustes avanzados y seleccione  $\langle \circ \rangle$  Ajustes generales.
- 3. Pulse  $*$  o  $\mathcal{P}$  para seleccionar  $\Xi$ .
- 4. Pulse **ia** para entrar en la interfaz de configuración.
- 5. Pulse  $\Box$  para seleccionar el año, el mes o el cía, y pulse  $\mathcal{H}$  o  $\mathcal{P}_2$  para cambiar el número.
- <span id="page-34-2"></span>6. Mantenga pulsado el botón  $\equiv$  para guardar los ajustes y salir.

# 6.2 Sincronizar la hora

#### Pasos

- 1. Mantenga pulsado **is para visualizar el menú.**
- 2. Vaya a  $\frac{|\mathcal{C}|}{|\mathcal{C}|}$  Ajustes avanzados y seleccione  $\langle \circ \rangle$  Ajustes generales.
- 3. Pulse  $*$  o  $\mathcal{P}_2^+$  para seleccionar  $\bigcirc$ .
- 4. Pulse **ii** para entrar en la interfaz de configuración.
- 5. Pulse **ii** para cambiar el sistema horario. Es posible seleccionar relojes de 24 y 12 horas. Si selecciona el reloj de 12 horas, pulse  $\Xi$  y, a continuación,  $\frac{160}{15}$  o  $\mathcal{D}_2^*$  para seleccionar AM o PM.
- 6. Pulse  $\equiv$  para seleccionar las horas o los minutos, y pulse  $\gg$  o  $\mathbb{P}^*$  para cambiar el número.
- <span id="page-34-3"></span>7. Mantenga pulsado el botón **eta** para guardar los ajustes y salir.

# 6.3 Establecer el idioma

Con esta función es posible seleccionar el idioma de presentación del dispositivo.

- 1. Mantenga pulsado  $\equiv$  para visualizar el menú.
- 2. Vaya a  $\frac{|\mathcal{C}|}{|\mathcal{C}|}$  Ajustes avanzados y seleccione  $\langle \circ \rangle$  Ajustes generales.
- 3. Pulse  $*$  o  $\mathcal{P}$  para seleccionar  $\oplus$ .
- 4. Pulse **ia** para entrar en la interfaz de configuración del idioma.
- 5. Pulse  $\gg \infty$   $\gg$  para seleccionar el idioma que desee y pulse  $\equiv$  para confirmar.
- <span id="page-35-0"></span>6. Mantenga pulsado el botón  $\equiv$  para guardar los ajustes y salir.

## 6.4 Establecer la unidad

Puede cambiar la unidad de medida de la función de medición de distancia.

#### Pasos

- 1. Mantenga pulsado **is para visualizar el menú.**
- 2. Vaya a  $\frac{18}{10}$  Ajustes avanzados y seleccione  $\langle \circ \rangle$  Ajustes generales.
- 3. Pulse  $*$  o  $\mathcal{P}_2$  para seleccionar  $*$ .
- 4. Pulse  $\equiv$  para entrar en la interfaz de configuración de la unidad de medida. Pulse  $\gg$  $\circ$   $\mathbb{Q}^*$  para seleccionar la unidad que necesite.
- <span id="page-35-1"></span>5. Mantenga pulsado el botón  $\equiv$  para guardar los ajustes y salir.

# 6.5 Salida CVBS

La salida CVBS se utiliza para depurar el dispositivo. También puede ver la imagen del dispositivo en la pantalla del visor o del dispositivo portátil para obtener más detalles.

#### Antes de comenzar

Conecte el dispositivo y la unidad de visualización mediante un cable USB a CVBS.

#### Pasos

- 1. Mantenga pulsado  $\equiv$  para visualizar el menú.
- 2. Vaya a  $\frac{12}{10}$  Ajustes avanzados y seleccione  $\frac{2}{10}$  Ajustes de la función.
- 3. Pulse  $*$  o  $\mathbb{P}^+$  para seleccionar  $\Box$ .
- 4. Pulse **ia** para entrar en la interfaz de configuración.
- 5. Pulse  $\frac{1}{2}$  o  $\mathcal{D}_{\pm}$  para seleccionar Analógico para activar la salida CVBS.
- 6. Mantenga pulsado el botón  $\equiv$  para guardar los ajustes y salir.

### $\Box$ i Nota

El cable CVBS no se incluye en el paquete. Debe comprarlo de forma independiente.

# <span id="page-36-0"></span>6.6 Ver la información del dispositivo

#### Pasos

- 1. Mantenga pulsado **is para visualizar el menú.**
- 2. Vaya a  $\frac{12}{10}$  Ajustes avanzados y seleccione  $\langle \circ \rangle$  Ajustes generales.
- 3. Pulse  $*$  o  $\mathcal{P}_2^+$  para seleccionar  $(i)$ .
- 4. Pulse **ia** para confirmar. Podrá ver información sobre el dispositivo como la versión y el n.º de serie.
- <span id="page-36-1"></span>5. Mantenga pulsado el botón **is para guardar los ajustes y salir.**

## 6.7 Restaurar el dispositivo

- 1. Mantenga pulsado **is para visualizar el menú.**
- 2. Vaya a  $\frac{12}{12}$  Ajustes avanzados y seleccione  $\langle \circ \rangle$  Ajustes generales.
- 3. Pulse  $*$  o  $\mathcal{D}$   $*$  para seleccionar  $\overline{\leftarrow}$ .
- 4. Pulse **ii** para restablecer los parámetros predeterminados del dispositivo conforme a las indicaciones.

# Capítulo 7 Preguntas frecuentes

## <span id="page-37-1"></span><span id="page-37-0"></span>7.1 ¿Por qué el indicador de carga parpadea de forma anómala?

Compruebe los elementos siguientes.

- Revise si la carga del dispositivo se realiza con un adaptador de corriente normalizado y si la temperatura de carga está por encima de 0 °C.
- El dispositivo cuenta con un módulo de protección de carga integrado. La carga debe realizarse con el dispositivo apagado.

# <span id="page-37-2"></span>7.2 ¿Por qué está apagado el indicador de carga?

Revise si el dispositivo tiene suficiente batería. Revise el indicador después de haber cargado el dispositivo durante 5 minutos.

## <span id="page-37-3"></span>7.3 La imagen no es clara, ¿cómo puedo ajustarla?

Ajuste el anillo de dioptrías o el anillo de enfoque hasta que vea clara la imagen. Consulte [Ajuste de la dioptrías](#page-17-1) o [Ajuste del enfoque](#page-17-2).

## <span id="page-37-4"></span>7.4 No puedo capturar imágenes ni grabar vídeo. ¿Cuál es el problema?

Compruebe los elementos siguientes.

- El dispositivo está conectado al PC. Las funciones de captura de imagen o grabación de vídeo están inhabilitadas en el estado actual.
- El espacio de almacenamiento está lleno.
- <span id="page-37-5"></span>● El dispositivo tiene suficiente batería.

# 7.5 ¿Por qué el ordenador no identifica el dispositivo?

Compruebe los elementos siguientes.

- El dispositivo está conectado al PC con el cable USB suministrado.
- Si utiliza otro cable USB, asegúrese de que el la longitud del cable no supera 1 m.

# Instrucciones de seguridad

<span id="page-38-0"></span>Estas instrucciones están destinadas a garantizar que el usuario pueda utilizar el producto correctamente para evitar peligros o pérdidas materiales.

#### Leyes y normativas

● El uso del producto ha de cumplir estrictamente con las normas de seguridad eléctrica locales.

### Convenciones de símbolos

Los símbolos que se pueden encontrar en este documento se definen del siguiente modo.

![](_page_38_Picture_145.jpeg)

### **Transporte**

- Guarde el dispositivo en su paquete original o en uno similar cuando lo transporte.
- Guarde el embalaje para uso futuro. En el caso de que ocurra algún fallo, deberá devolver el dispositivo a la fábrica con el envoltorio original. En caso de transporte sin el envoltorio original podría resultar en daños en el dispositivo y la empresa no se hará responsable.
- No deje caer el producto ni lo someta a impactos físicos. Mantenga el dispositivo alejado de interferencias magnéticas.

### Fuente de alimentación

- La tensión de entrada debe cumplir con la fuente de alimentación limitada (5 VCC, 2 A) según el estándar IEC61010-1. Consulte las especificaciones técnicas para obtener información detallada.
- Asegúrese de que el enchufe esté correctamente conectado a la toma de corriente.
- NO conecte múltiples dispositivos a un mismo adaptador de corriente, para evitar el sobrecalentamiento y los riesgos de incendio por sobrecarga.

### Batería

- El tipo de batería recargable externa es 18650, y el tamaño de la batería debe ser de 19 mm × 70 mm. La tensión nominal y la capacidad son de 3,6 VCC/3200 mAh.
- Para almacenar la batería durante un periodo prolongado, compruebe que esté completamente cargada cada medio año para garantizar la calidad de la misma. De lo contrario, podrían ocurrir daños.
- Use una batería provista por un fabricante cualificado. Consulte las especificaciones técnicas del producto para conocer los requisitos detallados de la batería.
- PRECAUCIÓN: Riesgo de explosión si se reemplaza la batería por otra de tipo incorrecto.
- Una sustitución inadecuada de la batería por otra de tipo incorrecto podría inhabilitar alguna medida de protección (por ejemplo, en el caso de algunas baterías de litio).
- No arroje la batería al fuego ni la meta en un horno caliente, ni intente aplastar o cortar mecánicamente la batería, ya que podría explotar.
- No deje la batería en lugares con temperaturas extremadamente altas, ya que podría explotar o tener fugas de líquido electrolítico o gas inflamable.
- No permita que la batería quede expuesta a una presión de aire extremadamente baja, ya que podría explotar o tener fugas de líquido electrolítico o gas inflamable.
- Deshágase de las baterías usadas conforme a las instrucciones.

### Mantenimiento

- Si el producto no funciona correctamente, por favor, póngase en contacto con su distribuidor o con el centro de servicio técnico más próximo. No nos haremos responsables de los problemas derivados de una reparación o mantenimiento no autorizados.
- Limpie suavemente el dispositivo con una gamuza limpia con una pequeña cantidad de etanol, si fuese necesario.
- Si se utiliza el equipo de una manera no especificada por el fabricante, la protección del dispositivo podría verse mermada.

### Entorno de uso

- Compruebe que el entorno de uso se adapte a los requisitos del dispositivo. La temperatura de funcionamiento estará entre los -30 °C y los 55 °C, con una humedad relativa entre el 5 y el 95%.
- NO exponga el dispositivo a radiaciones electromagnéticas o entornos polvorientos.
- NO oriente la lente hacia el sol ni a otras luces brillantes.

### Emergencia

● Si hay presencia de humo, olores o ruidos procedentes del dispositivo, apague la alimentación inmediatamente, desenchufe el cable de alimentación y contacte con el servicio técnico.

#### Láser

![](_page_40_Picture_2.jpeg)

Cuando utilice equipos láser, asegúrese de que el objetivo del dispositivo no quede expuesto al rayo láser ya que podría quemarse. La radiación láser emitida por el dispositivo puede causar lesiones

oculares, quemaduras cutáneas o inflamar sustancias. Antes de activar la función de registro láser, compruebe que no haya personas ni sustancias inflamables frente al objetivo láser. No coloque el dispositivo al alcance de menores. La longitud de onda es de 905 nm y la potencia máxima de salida es inferior a 1 mW. Según la norma IEC 60825-1:2014, este producto láser está clasificado como producto láser de Clase 1.

### Dirección de fabricación

Habitación 313, Unidad B, Edificio 2, Carretera de Danfeng 399, Subdistrito de Xixing, Distrito de Binjiang, Hangzhou, Zhejiang 310052, China Hangzhou Microimage Software Co., Ltd.

AVISO DE CONFORMIDAD: Los productos de las series térmicas podrían estar sujetos a controles de exportación en algunos países o regiones; entre ellos, por ejemplo, los Estados Unidos, la Unión Europea, el Reino Unido y/o otros países miembros del Arreglo de Wassenaar. Consulte con algún experto en cumplimiento normativo y legal o con las autoridades gubernamentales locales para cumplir con los requisitos de licencia de exportación necesarios si desea transferir, exportar o reexportar los productos de las series térmicas entre distintos países.

# Información legal

<span id="page-41-0"></span>© 2023 Hangzhou Microimage Software Co., Ltd. Todos los derechos reservados. Sobre este manual

Este manual incluye las instrucciones de utilización y gestión del producto. Las figuras, gráficos, imágenes y cualquier otra información que encontrará en lo sucesivo tienen únicamente fines descriptivos y aclaratorios. La información incluida en el manual está sujeta a cambios, sin aviso previo, debido a las actualizaciones de software u otros motivos. Visite el sitio web de HIKMICRO (www.hikmicrotech.com) para encontrar la última versión de este manual.

Utilice este manual con la guía y asistencia de profesionales capacitados en el soporte del producto.

#### Reconocimiento de marcas comerciales

**C HIKMICRO** y otras marcas comerciales y logotipos de HIKMICRO son propiedad

de HIKMICRO en diferentes jurisdicciones.

Las demás marcas comerciales y logotipos mencionados son propiedad de sus respectivos dueños.

#### AVISOS LEGALES

EN LA MEDIDA MÁ XIMA PERMITIDA POR LAS LEYES APLICABLES, ESTE MANUAL Y EL PRODUCTO DESCRITO —INCLUIDOS SU HARDWARE, SOFTWARE Y FIRMWARE— SE SUMINISTRAN «TAL CUAL» Y «CON TODOS SU FALLOS Y ERRORES». HIKMICRO NO OFRECE GARANTÍAS, EXPLÍCITAS O IMPLÍCITAS, INCLUIDAS, A MODO MERAMENTE ENUNCIATIVO MAS NO LIMITATIVO, AQUELLAS DE COMERCIABILIDAD, CALIDAD SATISFACTORIA O IDONEIDAD PARA UN PROPÓ SITO EN PARTICULAR. EL USO QUE HAGA DEL PRODUCTO CORRE BAJO SU ÚNICO RIESGO. EN NINGÚN CASO, HIKMICRO PODRÁ CONSIDERARSE RESPONSABLE ANTE USTED DE NINGÚN DAÑO ESPECIAL, CONSECUENTE, INCIDENTAL O INDIRECTO, INCLUYENDO, ENTRE OTROS, DAÑOS POR PÉRDIDAS DE BENEFICIOS COMERCIALES, INTERRUPCIÓN DE LA ACTIVIDAD COMERCIAL, PÉ RDIDA DE DATOS, CORRUPCIÓ N DE LOS SISTEMAS O PÉ RDIDA DE DOCUMENTACIÓ N, YA SEA POR INCUMPLIMIENTO DEL CONTRATO, AGRAVIO (INCLUYENDO NEGLIGENCIA), RESPONSABILIDAD DEL PRODUCTO O EN RELACIÓ N CON EL USO DEL PRODUCTO, INCLUSO CUANDO HIKMICRO HAYA RECIBIDO UNA NOTIFICACIÓN DE LA POSIBILIDAD DE DICHOS DAÑOS O PÉRDIDAS. USTED RECONOCE QUE LA NATURALEZA DE INTERNET IMPLICA RIESGOS DE SEGURIDAD INHERENTES Y QUE HIKMICRO NO TENDRÁ NINGUNA RESPONSABILIDAD POR NINGÚN FUNCIONAMIENTO ANORMAL, FILTRACIONES DE PRIVACIDAD U OTROS DAÑ OS RESULTANTES DE ATAQUES CIBERNÉ TICOS, ATAQUES DE PIRATAS INFORMÁ TICOS, INFECCIONES DE VIRUS U OTROS RIESGOS DE SEGURIDAD PROPIOS DE INTERNET; NO OBSTANTE, HIKMICRO PROPORCIONARÁ EL APOYO TÉCNICO OPORTUNO DE SER NECESARIO.

USTED ACEPTA USAR ESTE PRODUCTO DE CONFORMIDAD CON TODAS LAS LEYES APLICABLES Y SOLO USTED ES EL Ú NICO RESPONSABLE DE ASEGURAR QUE EL USO CUMPLA CON DICHAS LEYES. EN ESPECIAL, USTED ES RESPONSABLE DE USAR ESTE PRODUCTO DE FORMA QUE NO INFRINJA LOS DERECHOS DE TERCEROS, INCLUYENDO, A MODO ENUNCIATIVO, DERECHOS DE PUBLICIDAD, DERECHOS DE PROPIEDAD INTELECTUAL, DERECHOS RELATIVOS A LA PROTECCIÓ N DE DATOS Y OTROS DERECHOS RELATIVOS A LA PRIVACIDAD. NO USARÁ ESTE PRODUCTO PARA LA CAZA ILEGAL DE ANIMALES, LA INVASIÓ N DE LA PRIVACIDAD O CUALQUIER OTRO PROPÓ SITO QUE SEA ILEGAL O PERJUDICIAL PARA EL INTERÉ S PÚ BLICO. NO UTILIZARÁ ESTE PRODUCTO PARA NINGÚN USO FINAL PROHIBIDO, INCLUYENDO EL DESARROLLO O LA PRODUCCIÓN DE ARMAS DE DESTRUCCIÓN MASIVA, EL DESARROLLO O PRODUCCIÓN DE ARMAS QUÍMICAS O BIOLÓ GICAS, NINGUNA ACTIVIDAD EN EL CONTEXTO RELACIONADO CON ALGÚN EXPLOSIVO NUCLEAR O EL CICLO DE COMBUSTIBLE NUCLEAR INSEGURO O EN APOYO DE ABUSOS DE LOS DERECHOS HUMANOS. EN CASO DE HABER CONFLICTO ENTRE ESTE MANUAL Y LA LEGISLACIÓ N VIGENTE, ESTA Ú LTIMA PREVALECERÁ .

# Información normativa

#### <span id="page-43-0"></span>Estas cláusulas solo se aplican a los productos que lleven la marca o la informació n correspondiente.

### Declaración de cumplimiento de la UE

![](_page_43_Picture_4.jpeg)

Este producto, así como los accesorios suministrados (si procede), llevan la marca «CE» y, por lo tanto, cumplen con las normativas europeas armonizadas aplicables que se enumeran en la Directiva 2014/30/UE (CEM), la Directiva 2014/35/UE (baja tensión), la Directiva 2011/65/UE (RoHS) y la Directiva 2014/53/UE. Por la presente, Hangzhou Microimage Software Co., Ltd. declara que este dispositivo (consulte la etiqueta) cumple con la Directiva 2014/53/UE. El texto completo de la declaración de conformidad de la UE está disponible en la siguiente dirección de Internet: https://www.hikmicrotech.com/en/support/downloadcenter/declaration-of-conformity/

#### Bandas de frecuencia y potencia (para la CE)

Las bandas de frecuencia y los límites de potencia de transmisión (radiada y/o conducida) aplicables a los siguientes equipos de radio son:

Wifi 2,4 GHz (2,4 GHz a 2,4835 GHz), 20 dBm

En el caso de los dispositivos suministrados sin adaptador de corriente, utilice un adaptador de corriente de un fabricante cualificado. Consulte las especificaciones técnicas del producto para conocer los requisitos eléctricos detallados.

En el caso de los dispositivos suministrados sin batería, utilice una batería de un fabricante cualificado. Consulte las especificaciones técnicas del producto para conocer los requisitos detallados de la batería.

![](_page_43_Picture_11.jpeg)

Directiva 2012/19/UE (directiva RAEE): En la Unión Europea, los productos marcados con este símbolo no pueden ser desechados en el sistema de basura municipal sin recogida selectiva. Para un reciclaje adecuado, entregue este producto en el lugar de compra del equipo nuevo equivalente o deshágase de él en el punto de recogida designado a tal efecto. Para más información visite: www.recyclethis.info

![](_page_44_Picture_1.jpeg)

Directiva 2006/66/CE y su enmienda 2013/56/UE (directiva sobre baterías): Este producto lleva una batería que no puede ser desechada en el sistema municipal de basuras sin recogida selectiva dentro de la Unión Europea. Consulte la documentación del producto para ver la información específica de la batería. La batería lleva marcado este símbolo, que incluye unas letras indicando si contiene cadmio (Cd), plomo (Pb), o mercurio (Hg). Para un reciclaje adecuado, entregue la batería a su vendedor o llévela al punto de recogida de basuras designado a tal efecto. Para más información visite: www.recyclethis.info.

![](_page_45_Picture_0.jpeg)

![](_page_45_Picture_1.jpeg)

Facebook: HIKMICRO Outdoor Instagram: hikmicro\_outdoor

Web: www.hikmicrotech.com Correo electrónico: support@hikmicrotech.com UD35531B

![](_page_45_Picture_4.jpeg)

![](_page_45_Picture_5.jpeg)

YouTube: HIKMICRO Outdoor

LinkedIn: HIKMICRO